HCI プログラミング

### 11 回目 グラフィックス 課題

■課題 1 クリスマスカードを作成しましょう。実行例に示すようにキャンバスの中央にメ ッセージ「**Merry Xmas**」の文字列を描画します。さらに、キャンバス上をマウスでクリック すると、クリック座標を中心にして雪の結晶画像が表示されます。

### その他の設定は次のとおりです。参考にしましょう。

メッセージの座標 → (80,250) メッセージの色 → ピンク〔Color.PINK〕

- キャンバスサイズ → 横 500 ピクセル 縦 500 ピクセル
- メッセージのフォント → "Century"の 60 ポイント〔new Font("Century",60);〕
	-
	-
- ウィンドウのタイトル → クリスマスカード

ヒント:Image クラスのオブジェクト(画像)のサイズは、getWidth()と getHeight()で 取得できます。これらを用いてクリック位置に画像の中心が描画されるようにしましょう。

※おおよそ実行例のような画面になれば OK です

〔実行例〕

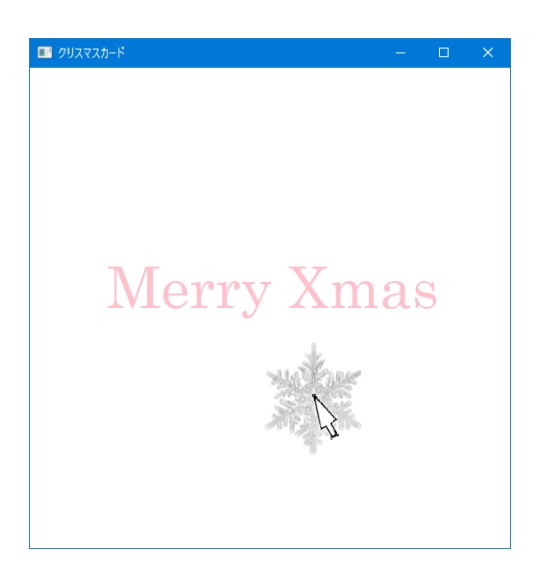

■課題 **2** グリーティングカードアプリを作成しましょう。実行例のように **GUI** 部品を配置 します。ラジオボタンで描画色を選択し、キャンバスの上でマウスをドラッグすると指定し た色で描画されます。下にあるクリアボタンを押すとキャンバスがクリアされます。また保 存ボタンを押すと現在のキャンバス画像が画像ファイルに保存されます。

## その他の設定は次のとおりです。参考にしましょう。

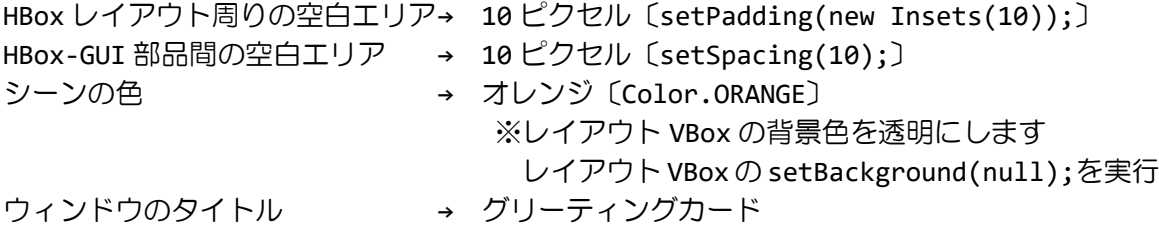

ヒント 1:マウスのドラッグイベントが発生したらそのマウス位置に直径 10 ピクセルの円を 描画します。毎回描画するときに、キャンバスをクリアしなければ前回描画した円は消えず に残ります。ドラッグイベントが発生する度に円を描画して軌跡を残していきます。 ヒント 2:クリアボタンが押されたときのみ、キャンバスをクリアします。 ヒント 3:保存ボタンが押されたら、次のコードを実行してファイルに画像を保存します。

〔ファイル CanvasImage.png に画像を保存するコード〕

```
WritableImage bi = new WritableImage((int)cv.getWidth(), (int)cv.getHeight());
cv.snapshot(null, bi);
File file = new File("CanvasImage.png");
try{
   ImageIO.write(SwingFXUtils.fromFXImage(bi, null), "png", file);
}catch(Exception ee){}
※変数 cv はクラス Canvas 型の変数です。このキャンバスが画像ファイルに保存されます。
※画像ファイルへの保存を行う各クラスを利用するには次の import 文を加えましょう。
```
import javafx.embed.swing.\*; import javax.imageio.\*; import java.io.\*;

※画像は HP よりダウンロードしてソースファイルと同じフォルダに保存しておきましょう ※おおよそ実行例のような画面になれば OK です

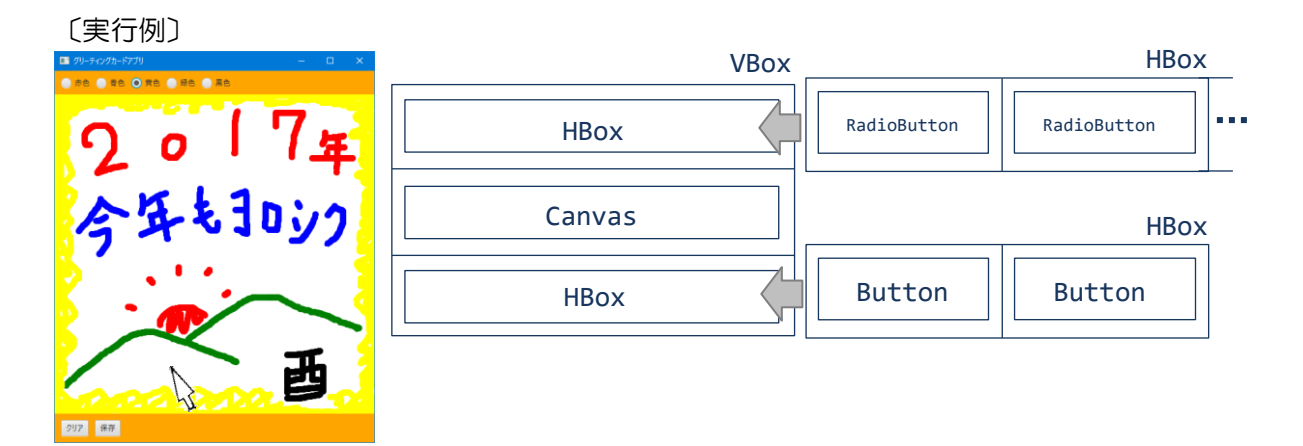

■課題 3 リンゴキャッチゲームを作成しましょう。ゲーム内容は以下の通りです。

【ポイント】

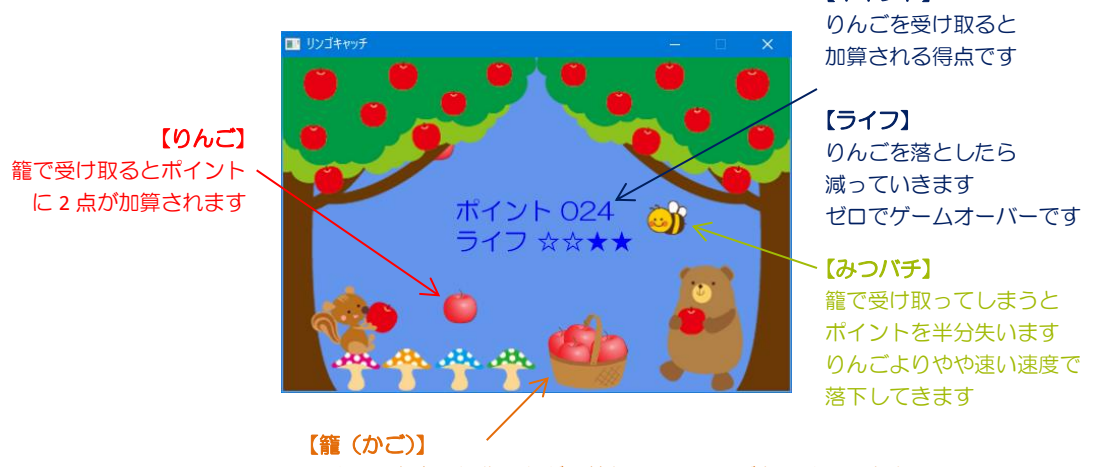

マウスで左右に操作しながら落ちてくるりんごを受け取ります

〔ゲームの内容〕

りんごが次々とランダムな場所から落ちてきますので、マウスで籠を左右に動かしてタイミ ングよくキャッチします。りんごをキャッチすると得点として 2 ポイントが加算されます。 たまにみつバチが降ってくることがあります。間違えてキャッチしてしまうと獲得ポイント の半分を失います。気を付けましょう。さらに、りんごを落としてしまった場合はライフが 減らされ、ゼロでゲームオーバーです。みつバチは落としても良いです。

〔画面の設計〕

横 500×縦 330 のキャンバスを生成し、レイアウト VBox に配置します。背景の色はシーンで 設定します。キャンバスの描画は下記のように奥側から順番に行うことで奥行を表現します。 描画順番:ポイントとライフ → 籠 → りんごとみつバチ → 森の画像

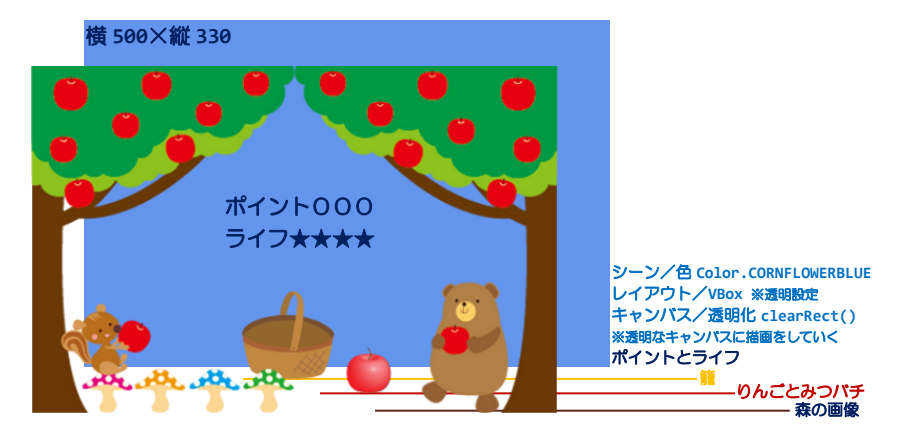

籠やリンゴ、森の画像のサイズは表のようにキャンバスの大きさに合わせて調整済みでその まま利用して大丈夫です。籠の動作は左右の平行移動のみですので、縦位置は固定です。実 行例では Y 座標 290 で固定しています。またリンゴとみつバチの出現率は表の通りです。

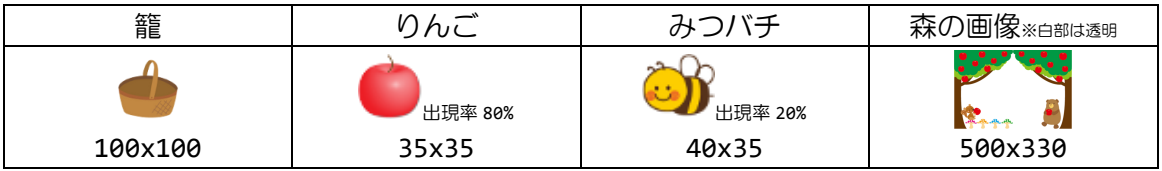

〔ゲームの状態〕

ゲームは 3 つの状態があります。3 つの状態とはスタートとゲーム中、ゲームオーバーです。 スタートではマウスクリックをするとゲーム中に移行し、ゲームが開始されます。ゲーム中 にりんごを落としライフが無くなるとゲームオーバーに移行しゲームを終了します。

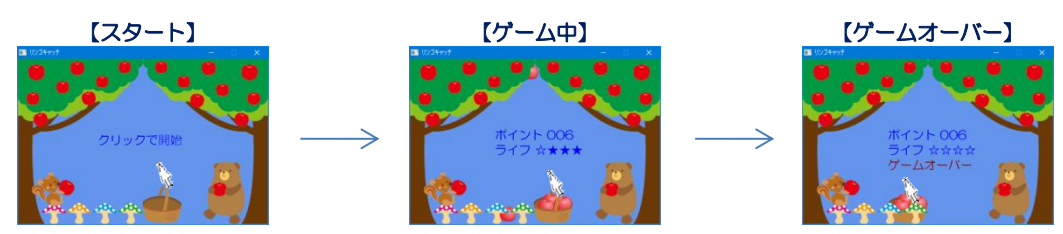

〔籠の変化〕

籠の画像はポイントに関係なく受け取ったリンゴの数に応じて、以下の通り 0 個から 5 個の 6 種類を準備しております。5 個以上の場合は 5 個の画像を用います。

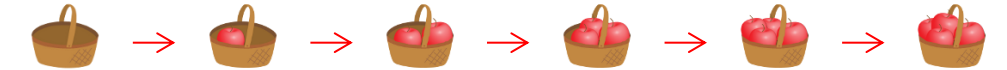

# 〔りんごとみつバチの落下速度について〕

実行例で設定したりんごとみつバチの落下速度の初期値は以下の通りです。みつバチが少々 速い速度で落下します。この値を増加することにより難易度を上げます。

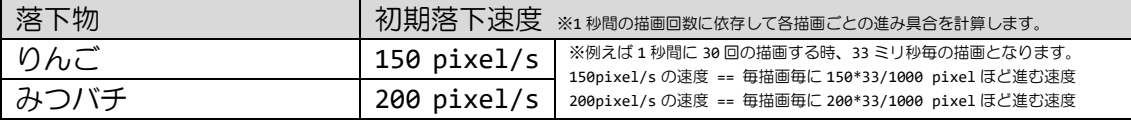

獲得ポイントが増えると落下速度を上げて難易度を上げます。20 ポイント毎に速度を 20%加 算します。取得ポイント 40~59 で 40%の加算、取得ポイント 100~119 で 100%の加算(開始 時の 2 倍の落下速度)となります。

## 〔落下中のりんごやみつバチを管理する ArrayList クラス〕

りんごやみつバチは上から落下して、籠に入るかまたは画面外に出るまで描画します。この とき、画面内のりんごやみつバチの位置を保持するために便利なクラスが ArrayList クラス です。ArrayList は与えられたクラスのインスタンスをリスト構造で管理します。新しいイ ンスタンスの追加や指定位置のインスタンスの削除がとても簡単に実行できます。

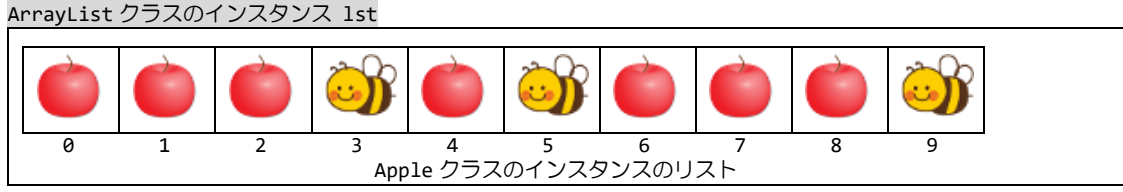

以下のコードは使用例です。

りんごやみつバチの位置情報をクラスApple(りんごとみつハチはメンバ変数の値で区別)で表現しています。

ArrayList<Apple> lst = new ArrayList<Apple>(); lst.add(new Apple()); // 最後尾に新しい Apple インスタンスを追加 Apple ap=lst.get(2); // 添え字 2 の Apple インスタンスの取得 lst.remove(2); // 添え字 2 の Apple インスタンスの削除 lst.size(); // 格納されている Apple インスタンスの数(上の例では 10) 〔衝突判定について〕

りんごやみつバチは籠で受け取ることができます。受け取れたと判断するためにアルゴリズ ム例を紹介します。衝突の判定に用いるりんごやみつバチ、籠の基準点をそれぞれの画像の 中心とし、りんごを例に説明します。

赤色のりんごは現在の位置(x1,y1)で、灰色のりんごは 1 つ過去 の位置(x2,y2)を表します。このように各りんごの位置は現在と 1 つ過去のものを保持しておきましょう。y1と y2の間に籠の Y 軸値があった場合、衝突した可能性があります。さらに、X 軸値 を考えます。ここでりんごはまっすぐ落下しますので x1==x2 で す。x1の値が籠の画像の幅に以内であれば衝突となります。

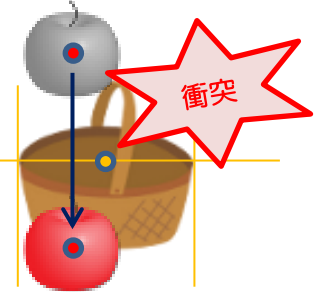

〔アニメーションの実現〕

これまではマウスやキーボード、ボタンなどからなんらかのイベントが発生したタイミング で処理を実行する方法を学習してきました。ここでは、このようなイベントが発生しない場 合でも処理を実行するアニメーションの実現方法を概説します。マウスを動かさなくてもり んごやみつバチが落下してくる処理がこれに該当します。

スレッド(Thread)クラスまたはタイマー(Timer)クラスを用いて並行処理を行います。 この並行処理が逐一実行され、アニメーションが実現されます。

- •スレッド → 一度だけ並行処理を実行します
- タイマー → 指定間隔で繰り返し並行処理を実行します

※スレッドについて Java プログラミング 1 にて既に学習しております

いずれを用いてもアニメーションを実現できますが、タイマーを用いた方がよりスマートに 記述できますので、タイマーの利用方法について紹介します。

手順は Thread の場合と同様です。ここでは 2 つのクラス Timer と TimerTask を用います。 ① TimerTask クラスのサブクラスを宣言する

- ② 継承される run()メソッドをオーバーライドする
- class MyTimer extends TimerTask{

# public void run(){

- // ここに指定間隔で実行したい処理を記述します
- // りんごやみつバチの落下による位置の更新
- // 籠との衝突判定(ポイントをリンゴであれば加算、みつバチであれば半減)
- // 落ちた(画面外に出た)りんごやみつバチの後処理(ライフの更新や削除)
- // 新たなりんごやみつバチの落下準備(乱数による位置の決定)
- // 更新された情報をもとに再描画の要求 など
- }

}

③ Timer クラスのインスタンスを生成する

④ MyTimer クラスのインスタンスを schedule()メソッドに渡してタイマーを開始する Timer  $tm = new Timer()$ ;

tm.schedule(new MyTimer(), 0, 33); // 0ミリ秒後から 33ミリ秒間隔

- ⑤ タイマを止めるには Timer や MyTimer インスタンスの cancel()メソッドを実行する
- ⑥ インポート文に『import java.util.\*;』を追加します

〔GUI 操作と JavaFX アプリケーションスレッドについて〕 JavaFX アプリケーションを動かす主なスレッドは 2 つあります。 ・Main スレッド main()メソッド launch()メソッド ・JavaFX アプリケーションスレッド start()メソッド ボタンやチェックボックス、テキストフィールドなど GUI 部品のイベントハンドラ

起動処理は Main スレッドが実行し、実行中の処理は JavaFX アプリケーションスレッドが実 行します。どちらのスレッドが実行していかを知るためには Thread クラスのクラスメソッ ド currentThread()を用いて次のように画面出力すればわかります。

■System.out.println(Thread.currentThread());

JavaFX では次の約束があります。

『**GUI** 部品へのアクセスは **JavaFX** アプリケーションスレッドからのみ許可されます』 ボタンやチェックボックスなどのイベントハンドラは JavaFX アプリケーションスレッドか ら実行されるので、テキストフィールドの文字列読み込みやプロント文字列設定ができます。

一方、スレッドやタイマーにより起動された並行処理は JavaFX アプリケーションスレッド とは別のスレッドにより実行されます。このため、並行処理のなかで GUI 部品へアクセスし てはいけません。※具体的には上記 MyTimer クラスの run()メソッドの中に GUI 部品へアクセスするコードを書く と実行時に例外が発生します。

この並行処理の中で記述できることは、ゲームの状態を表す変数(例えば、ポイントやライ フ、各リンゴの座標、籠の座標を表す変数)など GUI 部品とは関係のない変数へのアクセス のみです。

しかしながら、再描画(必ず Canvas クラスなど GUI 部品へのアクセスが発生)などとうし ても実行したい場合には、Platform クラスのクラスメソッド runLater()を用いて次のよう に実行要求を出せば良いです。

■Platform.runLater(Runnable r);

r Runnable インタフェースを実装したクラスのインタスタンス 継承した run()メソッドをオーバーライドし、中に実行したいコードを記述 実行要求を出した後、JavaFX アプリケーションスレッドにより run()が実行されます